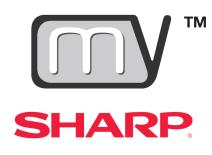

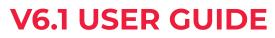

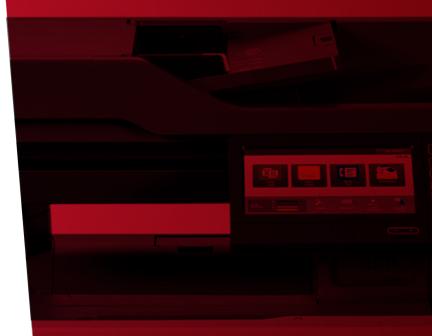

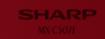

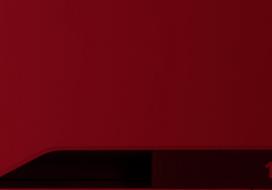

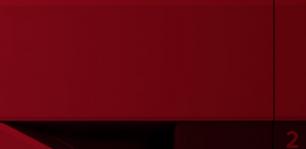

This page is intentionally left blank.

# Contents

| Overview                                                                             | . 4 |
|--------------------------------------------------------------------------------------|-----|
| Getting Started                                                                      | . 4 |
| Sign In                                                                              | . 5 |
| How It Works                                                                         | . 6 |
| My Dealership                                                                        | . 6 |
| Enter or edit your My Sharp dealership information                                   | . 6 |
| Dealership:                                                                          | . 6 |
| Home Page:                                                                           | . 6 |
| Display Header As:                                                                   | . 6 |
| Dealer Logo (Manager, Owner and Administrator only):                                 | . 7 |
| Advertising Image (Manager, Owner and Administrator only):                           | . 8 |
| Advertising Image Link:                                                              | . 8 |
| Save Settings:                                                                       | . 9 |
| Preview:                                                                             | . 9 |
| Previous Page:                                                                       | . 9 |
| My Clients                                                                           | 10  |
| The My Clients homepage                                                              |     |
| Create New Client:                                                                   |     |
| Step 1. Client Name:                                                                 |     |
| Step 2. Sales Representative's Email:                                                |     |
| Step 3. Customer's URL:                                                              | 11  |
| Step 4. Select an Image and Assign the Link (Manager, Owner and Administrator only): |     |
| Custom Banner Image (Manager, Owner and Administrator only):                         | 12  |
| Advertising Image (Manager, Owner and Administrator only):                           | 12  |
| Advertising Image Link:                                                              |     |
| Step 5. Add Additional Banner Links:                                                 | 13  |
| Save Changes:                                                                        |     |
| Previous Page:                                                                       |     |
| Step 6. Add Products:                                                                |     |
| To Edit or Delete products:                                                          |     |
| Additional Edit Clients Page Options                                                 |     |
| Save Changes:                                                                        |     |
| Preview:                                                                             | 16  |
| Send Email:                                                                          |     |
| Delete Permanently:                                                                  |     |
| Archive                                                                              |     |
| Previous Page:                                                                       | 16  |

## Overview

My Sharp<sup>™</sup> is a unique sales tool that allows you to create customized websites for prospective and current customers. Add MFP tutorials and resources for customer support and dealer and customer logos for personalization.

When you log into My Sharp, go to\*:

- My Dealership: Enter and edit your dealership information
- My Clients: Create, edit, delete, and search clients

With 24/7 intuitive web support, clients can find the information they need, helping to improve training, reduce downtime, and enhance productivity.

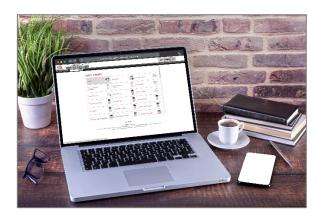

My Sharp provides MFP support for:

- Administration
- Copying
- Document Filing
- Embedded Web Page
- Faxing
- Printing
- Scanning
- Security

Designed with you and your customers in mind, My Sharp features simple setup and intuitive navigation to create custom sites and a smooth user experience.

\*Options depend on the dealership role designated in your account profile.

# **Getting Started**

### Sign In

1. Sign in to the <u>Success Center</u>.

| SHARP                                                                          |                     |                  | 🏄 SUCCESS CENTER |
|--------------------------------------------------------------------------------|---------------------|------------------|------------------|
|                                                                                |                     |                  |                  |
|                                                                                | Username:           | Username         |                  |
| SUCCESS CENTER                                                                 | Password:           | Password         |                  |
|                                                                                |                     | Sign In          | ß                |
| Welcome to the Sharp Success Center!                                           | Forgot your passwor | rd?              |                  |
| Your resource for sales tools, marketing, product and training<br>information. |                     |                  |                  |
| monnation.                                                                     | Don't Have an Accou | unt? Sign up now |                  |
|                                                                                |                     |                  |                  |

2. Go to **Sales Tools** and select **My Sharp**<sup>™</sup>.

| SHARP. Home Products Seles Tools Merketing Training Contact Us Q Search                                                       | SHARP Home Products Jules Tools Marketing Training Contact Us Q Search                                                                                                    | Sign Out |
|----------------------------------------------------------------------------------------------------|----------------------------------------------------------------------------------------------------|----------|
| New to Selling StartHere                                                                                                    | Sales Tools sales tools                                                                                                    |          |
| Quick Links Simply Smarter Classrooms                                                                                         | Context. Resources<br>Ourp case andres, infographics and marketing videous to share:<br>Outp case andres, infographics and marketing videous to share:                                                                                                    | aroducts |
| Utimula Inter-Entratival PBD begatinian  Resources Select a Category to view availagile resources Program Directure:          | Inter-Territorial Program Prof du troit to a setily grow and manage multi-region account opportunities to account opportunities with a set of the set opportunities account opportunities with a set opportunities with a set | on and   |
| News & Updates         Froducts         Froducts           Shap Webrar Resource Center         Sales Tools         +          | Major Account Pricing Programs<br>Suy competieve where selling to Commercial, Government,<br>Excellent in Medical Accounts in Medical Accounts                                                                                                    |          |
| New Product Configurator Shorts - The Advanced Marketting +<br>Marketting +<br>Training +<br>Training +                       | My Sharp?"<br>Oratile a cutomode website for your outcomers to main them on<br>the different factors of the sharp MPs they purchased/leased                                                                                                    |          |
| Neel alige yest - Dudbyldrige It Skurtige work Can<br>Heis Prevent CysterRadid<br>Neel Promotions for a Productive New Normal | News 6 Updates<br>Letst mex. newaltities and Starp events<br>Signup, ubmit a claim or view your Utimete Rewards                                                                                                    | status   |
| Introducing the Synappix Go Check In Faiture Sharp Expands A4 Lineup with Nine New Models                                     | POD Registration Vertical Markets                                                                                                    |          |
| Get More News & Updates                                                                                                    | Register ybur Pro AV Display opportunities Skiles tools for Government, Education, Legal, Healthca Hospitality and Corporate vertical markets                                                                                                    | ire.     |

- 3. Select a My Sharp option.
  - **My Dealership**: Enter or edit your dealership information.
  - **My Clients**: Create, edit, delete, or search client My Sharp websites.

**Note:** Home page options depend on the dealership role designated in your account profile. You can view your profile by selecting your name in the header.

| SHARP Home Products Sales Tools Marketing Training Contact Us Q Search discussion CENTER                                                                                                    | SHARP Home Products Sales Tools Marketing Training Contact.Us Q Search Structure Q Search                                                                                                    |
|----------------------------------------------------------------------------------------------------|----------------------------------------------------------------------------------------------------|
| My Sharp™                                                                                                    | My Sharp™                                                                                                    |
| Sales Tools My Sharp <sup>te</sup>                                                                                                    | Sales Tools My Sharp®                                                                                                    |
| My Sharp <sup>TM</sup> Take advantage of My Sharp <sup>TM</sup> - Customize a client website for access to demonstrations specific to their<br>MIP functions. 247. The customer websites blesk look and easy navigation to videos and FDFs makes this unique safes tool a great way to<br>Work customers! Manage My Sharp <sup>TM</sup> | My Sharp <sup>TM</sup> Take advantage of My Sharp <sup>TW</sup> - Customera a client website for access to demonstrations specific to the MP Part Automatic Start. The customer website's tiefet look and easy readigation to videos and POFs makes this unique sales tool a great way to We outcomers!  Manage My Sharp <sup>TM</sup> |
| My Dealership: My Clients:                                                                                                    | My Clients<br>- Create New Client<br>- Star & Client<br>- Detate & Crient                                                                                                    |

## How It Works

**Note:** Select the information 🕕 icon for field descriptions.

# **My Dealership**

**Note:** Only account profiles with manager, owner and administrator dealership roles can enter or edit your dealership information. You can view your profile by selecting your name in the header.

Enter or edit your My Sharp dealership information.

| Dealership                    |                                                                                                    |
|-------------------------------|----------------------------------------------------------------------------------------------------|
| My Sharp Dealership           |                                                                                                    |
| SHARP DE                      | EALERSHIP INFORMATION                                                                                                    |
| Dealership: 🕕<br>Home Page: 🌗 | Sharp Dealer                                                                                                    |
| Display Header As: ()         | ●Image ○Text                                                                                                    |
| Dealer Logo: 🌗                | Link Type: <ul> <li>None</li> <li>URL (A Link To An External Resource)</li> <li>File (A File On Your Site)</li> </ul>     |
| Advertising Image: 🌒          | Link Type: <ul> <li>None</li> <li>URL ( A Link To An External Resource )</li> <li>File ( A File On Your Site )</li> </ul> |
| Advertising Image Link: 🌒     | Link Type: <ul> <li>None</li> <li>URL (A Link To An External Resource)</li> </ul>                                         |
|                               | Save Settings Preview Previous Page                                                                                       |

- **Dealership:** Your dealership name is automatically populated. This is the dealer name registered with Sharp and cannot be edited. Contact <u>success@sharpsec.com</u> with questions.
- Home Page: Enter your dealership's website URL for your customer's My Sharp website.
- **Display Header As:** You can add your dealership's logo as an image or text on all customer My Sharp websites. Select **Image** or **Text**.

#### Display Header As Image:

| My Sharp Dealership                      |                                                                                                   |                                                                                                    | SHARP                                | YOUR DEALER | YOUR DEALER AD HERE |
|------------------------------------------|---------------------------------------------------------------------------------------------------|----------------------------------------------------------------------------------------------------|--------------------------------------|-------------|---------------------|
|                                          | EALERSHIP INFOF                                                                                   | RMATION                                                                                                    | SHARP<br>Brint line by Could lake by | LOGO HERE   |                     |
|                                          | www.StaroDealer.com                                                                               |                                                                                                    |                                      |             |                     |
| Display Header As: ()<br>Desier Logn: () | <pre>#Image / Text Link Type: ○ None ○ URE (A Link To An External Resource )</pre>                | file Name:<br>nythew, Shell, Say, Shell, ga<br>Uption New Pile<br>VOUR DEALER                                                              |                                      |             |                     |
| Advertising Image: 🌒                     | Link Type: ○ None<br>○ Lift. ( A Link To An Beternal Resource )<br>● File ( A File On Your Site ) | LOGO HERE<br>File Name<br>Worken, Karl Ann Sen (Jan)<br>Updaud New Yile<br>Updaud New Yile                                                 |                                      |             |                     |
| Advertising Image Link: 🕥                | Link Type: 🔿 Nona<br>🛞 URL JA Link To An External Resource )                                      | VOUR DEALER AD HERE Locators (Linter The Address of The Link) Intrps:/tunines.shispus.com/document-gatewic?_geo7.16065171.40000196.1566617 |                                      |             |                     |
|                                          | Save Settings Preview Preview Previous Page                                                       | ]                                                                                                    |                                      |             |                     |

#### **Display Header As Text:**

| Dealership                                                                   |                                                                                              |                                                                                                    | SHARP                                | Sharp Dealer | YOUR DEALER AD HERE |
|------------------------------------------------------------------------------|----------------------------------------------------------------------------------------------|----------------------------------------------------------------------------------------------------|--------------------------------------|--------------|---------------------|
| Ny Sharp Dealership                                                          |                                                                                              |                                                                                                    | Dealer Henre Page - C-moll Sales Rep |              |                     |
|                                                                              | EALERSHIP INFOF                                                                              | RMATION                                                                                                    |                                      |              |                     |
| Dealership: ①<br>Home Page: ①<br>Display Header As: ①<br>Header font size: ① | www.sharpDealer.com                                                                          |                                                                                                    |                                      |              |                     |
| Advertising Image: ()                                                        | Link Type ⊖ None<br>○ URL (A Link To An Enternal Resource )<br>● File (A File On Nour Site ) | Rie (sottor:<br>Rie Name, M.)erupg v<br>Updand Iwer, Rie <u>Twee schenztife</u><br>YOUR DEALER AD HERE                         |                                      |              |                     |
| Advertising Image Link: 🌘                                                    | Link Type: O None<br>URL (A Unk To An External Resource)                                     | Locations (Enter The Address Of The Link)<br>https://business.sharpusa.com/document.systems?_gsr2.162028171.602008106.15082817 |                                      |              |                     |
|                                                                              | Seve Settings Preview Preview Page                                                           | ]                                                                                                    |                                      |              |                     |

• Dealer Logo (Manager, Owner and Administrator only):

**Note:** The dealer logo file must a GIF, JPEG or PNG that is 63 pixels H x 300 pixels W.

The **Dealer Logo** has three options. Choose your preference.

- None (Default)
- URL (A link to an external resource): Enter the URL of the dealer logo (e.g. https://www.dealerwebsite.com/MySharp\_Dealer\_Logo.jpg).
  - **URL** requires the dealer to host images on their website.
  - Cloud file storage and sharing services are not supported (e.g. OneDrive, SharePoint®, Teams, Dropbox™, Box™, Google Drive™, iCloud<sup>®</sup>).
- File: Choose a file from the File Name: drop-down menu or select Upload New File.

|                | Link Type: 🔿 None                                 | File Name:                           |   |
|----------------|---------------------------------------------------|--------------------------------------|---|
|                | $\bigcirc$ URL ( A Link To An External Resource ) | MySharp_Dealer_Logo_Spec.jpg         | ~ |
| Dealer Logo: 📵 | ● File ( A File On Your Site )                    | Upload New File Delete Selected File |   |
|                |                                                   | YOUR DEALER<br>LOGO HERE             |   |

• Advertising Image (Manager, Owner and Administrator only):

**Note:** The advertising image file must be a GIF, JPEG or PNG that is 63 pixels H x 244 pixels W.

You can add a dealer advertising image on customer My Sharp websites to promote your company, products, service, training, special offers, and more. This image can be customized on individual My Sharp customer websites.

The **Advertising Image** has three options. Choose your preference.

- None (Default)
- URL (A link to an external resource): Enter the URL of the dealer logo (e.g. https://www.dealerwebsite.com/MySharp\_Dealer\_Ad.jpg.)
  - **URL** requires the dealer to host images on their website.
  - Cloud file storage and sharing services are not supported (e.g. OneDrive, SharePoint®, Teams, Dropbox™, Box™, Google Drive™, iCloud<sup>®</sup>).
- File: Choose a file from the File Name: drop-down menu or select Upload New File.
- Advertising Image Link: Add a clickable URL link for the advertising image.

The **Advertising Image Link** has two options. Choose your preference.

- None (Default)
- **URL**: Enter the URL for the advertising image link. This link can be customized on individual My Sharp customer websites.

| My Sharp Dealership       |                                                                                     |                                                                                                    |
|---------------------------|-------------------------------------------------------------------------------------|----------------------------------------------------------------------------------------------------|
|                           | EALERSHIP INFOF                                                                     | RMATION                                                                                                    |
| Dealership: 🚯             | Sharp Dealer                                                                        |                                                                                                    |
| Home Page: 🕦              | www.SharpDealer.com                                                                 |                                                                                                    |
| Display Header As: 🕦      | ●Image ○Text                                                                        |                                                                                                    |
| Dealer Logo: 🚯            | Link Type: O None O URL ( A Link To An External Resource )                          | File Name:<br>MySharp_Dealer_Logo_Spec.jpg   Upload New File Delete Selected File  YOUR DEALER LOGOHERE                                     |
| Advertising Image: 🌒      | Link Type: O None O URL (A Link To An External Resource) File (A File On Your Site) | File Name:<br>MySharp_Dealer_Ad_Spec.jpg                                                                                                    |
| Advertising Image Link: 🌗 | Link Type: O None<br>URL ( A Link To An External Resource )                         | Location: (Enter The Address Of The Link )<br>https://business.sharpusa.com/document-systems?_ga=2.162058171.602008196.1598281 <sup>°</sup> |
|                           | Save Settings Preview Previous Page                                                 |                                                                                                    |

**Save Settings:** Select this button to save the settings.

**Preview:** Select this button to preview the dealership information that will appear on the customer My Sharp website. (See **Display Header As Image** and **Display Header As Text** examples on page 7.)

**Note:** Before going to the previous page, select **Save Settings** or changes will be lost.

**Previous Page:** Select this button to return to the previous page.

## **My Clients**

The **My Clients** homepage has the following options:

- Search: Enter criteria to search your My Clients database.
- **Create New Client:** Create a new client website.
- **Paging controls:** Set number of pages, navigation controls, page size, and list totals.
- My Clients list:
  - **Edit:** Select the edit icon **a** to edit a client website.
  - Archive: Select the archive icon to archive a client website. Archived websites are inactive but are not deleted. To view archived websites in search results, check the Include Archived? box. To restore an archived website, select Un-archive.
  - **Delete:** Select the delete icon  $\mathbf{X}$  to delete a client website.
  - Name: Client name
  - **Owner:** Dealer owner of the client website
  - o Client Website Preview: Preview the My Sharp Client website
  - Last Email Date: View the last email date.

| My Cli     | ents             |         |                          |                             |                |                  |
|------------|------------------|---------|--------------------------|-----------------------------|----------------|------------------|
| My Sharp   | Му С             | Clients |                          |                             |                |                  |
| SHAF       | SHARP MY CLIENTS |         |                          |                             |                |                  |
| Search:    |                  |         | Include Archived? Search |                             |                |                  |
| Create Nev | w Client         |         |                          |                             |                |                  |
| Page Siz   | e: 20            | ~       |                          |                             |                | Total: 2         |
| Edit       | Archive          | Delete  | Name                     | Owner                       | Client Website | Last E-mail Date |
| 2          | _                | ×       | Sharp Client A           | Sharp Dealer Owner/Mgr/User | Preview        |                  |
| 2          | <b>1</b>         | ×       | Sharp Client B           | Sharp Dealer Owner/Mgr/User | Preview        |                  |

#### **Create New Client:**

Select Create New Client. . My Clients My Sharp My Clients INV" SHARP Search: Include Archived? Search Create New Client Step 1. Client Name: Enter the client Edit Client name. My Sharp My Clients Step 2. Sales Representative's Email: Enter the client's sales representative email address or select Use My Email. tep 1. Client Nam Name: () [New Client Name] Step 3. Customer's URL: Enter the Step 2. Sales Representative's E-mail customer's URL pathname in lowercase Sales Representative E-mail: 🕕 vise My E-mail letters without spaces. Step 3. Customer's URL Customer's URL: 1 https://my.sharpamericas.com/ Type: Leave the default field as Normal Type: 1 Normal (web browser) ~ (web browser). Next >> Previous Page Step 4. Select an Image and Assign the Link Step 4. Select an Image and Assign the Link (Manager, Owner and Administrator Link Type: 💿 None only): O URL ( A Link To An External Resource ) Custom Banner Image: 🚯  $\bigcirc$  File ( A File On Your Site ) Notes: The **Custom Banner Image** file must be Link Type: 💿 None a GIF, JPEG or PNG that is **63 pixels H x** O URL ( A Link To An External Resource ) Advertising Image: 📵 300 pixels W. ○ File ( A File On Your Site ) The **Advertising Image** file must be an • a GIF, JPEG or PNG that is 63 pixels H x Link Type: 
None Advertising Image Link: 🚯 ○ URL ( A Link To An External Resource ) 244 pixels W.

Complete the following steps to create a new My Sharp client website.

• Custom Banner Image (Manager, Owner and Administrator only):

The **Custom Banner Image** has three options. Choose your preference.

- None (Default)
- URL (A link to an external resource): Enter the URL of the dealer logo (e.g. https://www.dealerwebsite.com/MySharp\_Client\_Logo.jpg).
  - Link Type **URL** requires the dealer to host images on their website.
  - Cloud file storage and sharing services are not supported (e.g. OneDrive, SharePoint®, Teams, Dropbox<sup>™</sup>, Box<sup>™</sup>, Google Drive<sup>™</sup>, iCloud<sup>®</sup>, etc).
- File: Choose a file from the File Name: drop-down menu or select Upload New File.

|                        | Link Type: O None<br>O URL (A Link To An External Resource ) | File Name:<br>MySharp_Client_Logo_Spec.jpg |
|------------------------|--------------------------------------------------------------|--------------------------------------------|
| Custom Banner Image: 🌒 | • File ( A File On Your Site )                               | Upload New File Delete Selected File       |

• Advertising Image (Manager, Owner and Administrator only):

You can add a client advertising image on customer My Sharp websites to promote their company, products, service, training, and more.

The **Advertising Image** has three (3) link type options. Choose your preference.

- None (Default)
- URL (A link to an external resource): Enter the URL of the dealer logo, e.g. https://www.dealerwebsite.com/MySharp\_Client\_Ad.jpg.
  - Link Type **URL** requires the dealer to host images on their website.
  - Cloud file storage and sharing services are not supported e.g. OneDrive, SharePoint®, Teams, Dropbox<sup>™</sup>, Box<sup>™</sup>, Google Drive<sup>™</sup>, iCloud<sup>®</sup>, etc.
- File: Choose a file from the File Name: drop-down menu or select Upload New File.
- **Advertising Image Link:** Add a URL link for the Advertising Image.

The **Advertising Image Link** has two options. Choose your preference.

- None (Default)
- **URL**: Enter the URL for the advertising image link.

| [ |                           | Link Type: 🔿 None                                 | File Name:                                       |
|---|---------------------------|---------------------------------------------------|--------------------------------------------------|
|   |                           | $\bigcirc$ URL ( A Link To An External Resource ) | MySharp_Client_Ad_Spec.jpg                       |
|   | Advertising Image: 🕦      | File ( A File On Your Site )                      | Upload New File Delete Selected File             |
|   |                           |                                                   |                                                  |
|   |                           | Link Type: 🔿 None                                 | Location: (Enter The Address Of The Link )       |
|   | Advertising Image Link: 🚺 | URL ( A Link To An External Resource )            | //https://business.sharpusa.com/Document-Systems |

| Step 5. Add Additional Banner Links                    |  |
|--------------------------------------------------------|--|
| Disable built-in links                                 |  |
| Links: 🚯                                               |  |
| (none) Create New Banner Link                          |  |
| Edit Client Banner URL                                 |  |
| My Sharp My Clients Edit Client Edit Client Banner URL |  |
| Step 1. Enter Your Link Text Text:                     |  |
| Step 2. Enter Your Link URL URL: 1                     |  |
| Save Changes Previous Page                             |  |

### Step 5. Add Additional Banner Links:

**Note:** The number of banners is limited to available header space.

- Select **Disable built-in links** to prohibit all additional banner links listed.
- Select **Create New Banner Link** to add a banner and link it to the customer's My Sharp website header.
  - Step 1. Enter Your Link Text: Enter the name of the additional banner link.
  - Step 2. Enter Your Link URL: Enter the URL for the additional banner link.

**Save Changes:** Select this button to save the changes and add the banner to the **Additional Banner Links** list.

| Step 5. Add Additional Banner Links |                           |                                                          |  |  |  |
|-------------------------------------|---------------------------|----------------------------------------------------------|--|--|--|
| Disable built-in links              |                           |                                                          |  |  |  |
|                                     | Links: 🚯                  |                                                          |  |  |  |
| elete                               | Text                      | URL                                                      |  |  |  |
| X                                   | Custom Banner             | https://business.sharpusa.com/Document-Systems           |  |  |  |
| Create New Banner Link              |                           |                                                          |  |  |  |
| U                                   | uilt-in lir<br>elete<br>X | uitt-in links<br>Links: ①<br>elete Text<br>Custom Banner |  |  |  |

**Previous Page:** Select this button to return to the previous page.

| Step 6. Add Products         Products:         Quick Setup:         There are no products selected for this client - You must add products so that their MySharp page has content!         Add New Product                                                                                                    | <ul> <li>Step 6. Add Products: Add, edit, or delete products featured on the client's My Sharp website.</li> <li>Note: Only one product can be added at a time.</li> <li>Select Quick Setup to automatically assign all available products, documents, and demos. or</li> <li>Select Add New Product to add a specific product.</li> </ul> |
|----------------------------------------------------------------------------------------------------|----------------------------------------------------------------------------------------------------|
| Edit Client Product My Sharp My Clients Edit Client Edit Client Product Stop 1. Select a Product                                                                                                    | • <b>Step 1. Select a product:</b> All of the latest products are available in the drop-down menu.                                                                                                    |
| Product: ①       MX-2651/3051/3551/4051         Step 2: Solect Dakkt Solup?Manual Solup       MX-3071/3571/4071         Quick Setup/Manual Setup: ①       MX-3051/6051         MX-3071/3571/4071       MX-3071/6071         MX-3080/8600N       MX-3080/8600N         MX-8350/7580N       MX-7090/8000N         MX-8350/7580N       MX-7090/8000N         MX-8350/7580N       MX-8350/W450W         MX-83070/8450W       MX-83070/W470W         MX-6200/2000       MX-6200/200W         MX-6200/2000       MX-6200/200W         MX-6200/2000       MX-6200/200W         MX-6200/200       MX-6200/200W         MX-4020D/232D       MX-4020D/232D         MX-40201/3351/M4051       MX-40201/M3551/M4051         MX-40201/M3551/M4051       MX-405051/M6051         MX-405051/M6051       T         MX-405051/M6051       T         MX-405051/M6051       T         MX-405051/M6051       T         MX-405051/M6051       T         MX-405051/M6051       T         MX-405051/M6051       T         MX-405051/M6051       T         MX-405051/M6051       T         MX-405051/M6051       T         MX-405051/M6051       T <th><ul> <li>Step 2. Select Quick Setup/Manual<br/>Setup:         <ul> <li>Quick Setup automatically<br/>includes all available documents<br/>and demos.</li> <li>Manual Setup allows you to select<br/>specific documents and demos.</li> </ul> </li> </ul></th> | <ul> <li>Step 2. Select Quick Setup/Manual<br/>Setup:         <ul> <li>Quick Setup automatically<br/>includes all available documents<br/>and demos.</li> <li>Manual Setup allows you to select<br/>specific documents and demos.</li> </ul> </li> </ul>                                                                                   |

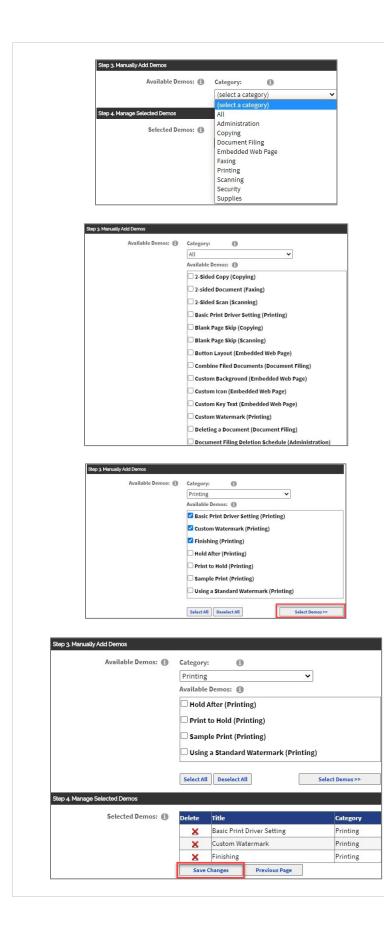

#### • Step 3. Manually Add Demos:

### • Select a Category.

Available categories (varies by product):

- All (Default)
- Administration
- Copying
- Document Filing
- Embedded Web Page
- Faxing
- Network Printing
- Network Scanning
- Printing
- Scanning
- Supplies
- Security
- A list of Available Demos will display (varies by Category).
   Choose demos from the list or Select All.
- Choose Select Demos to save your selections. The saved demos appear in Step 4: Manage Selected Demos.
- Step 4. Manage Selected Demos:

Before **Saving Changes**, you can add or delete demos.

• Save Changes: Select this button to save the changes.

**Note:** Before going to the previous page, select **Save Changes** or changes will be lost.

• Previous Page: Select this button to return to the Edit Clients page.

| To Edit or Delete Products:                                                              |  |
|------------------------------------------------------------------------------------------|--|
| From the Edit Clients page, Step 6 Add Products, select the Edit 📝 or Delete 🗙 icon. See |  |
| Additional Edit Clients Page Options.                                                    |  |

# Additional Edit Clients Page Options

| Step 6. Ac        | dd Products | Products: 1<br>Quick Setup: 1          |                                         |
|-------------------|-------------|----------------------------------------|-----------------------------------------|
| Edit              | Delete      | Name                                   |                                         |
| 1                 | ×           | MX-2651/3051/3551/4051                 | All documents (quick setup is enabled). |
|                   | ×           | MX-3071/3571/4071                      | 3 documents.                            |
| 2                 | ×           | MX-B350W/B450W                         | All documents (quick setup is enabled). |
| 1                 | ×           | MX-C303W/C304W                         | All documents (quick setup is enabled). |
| Add New<br>Save ( | Product     | Preview Send E-mail Delete Permanently | Archive Previous Page                   |

**Save Changes:** Select this button to save the changes.

**Preview:** Select this button to preview the customer My Sharp website.

**Send Email:** Select this button to personalize an email from My Sharp<sup>™</sup> to send to your client or prospect.

**Delete Permanently:** Select this button to permanently remove the client website.

**Archive** (Manager, Owner and Administrator only): Select this button to archive the client website.

**Previous Page:** Select this button to return to the previous page. Changes may be lost.

#### The client My Sharp website includes:

- My Sharp banner (Dealer logo or client custom banner image and dealer or client advertising image)
- Welcome [Client Name]
- Search
- Dealer Home Page link
- E-mail Sales Rep link
- Custom Banner link
- Models for selection

| YOUR DEALER<br>SHARP LOGO HERE |                                                                                                    | YOUR DEALER AD HERE                                           |
|--------------------------------|----------------------------------------------------------------------------------------------------|---------------------------------------------------------------|
| Welcome Client A Search        |                                                                                                    | Dealer Home Page   E-mail Sales Rep   Custom Banner Link Text |
|                                | SELECT A MODEL           Mx-2651/3051/3551/4051           Mx-3071/3571/4071           Mx-3030W/C304W |                                                               |

| YOUR CLIENT LOGO H      | IERE                   | YOUR CLIENT AD HERE                                           |
|-------------------------|------------------------|---------------------------------------------------------------|
| Welcome Client A Search |                        | Dealer Home Page   E-mail Sales Rep   Custom Banner Link Text |
|                         | SELECT A MODEL         |                                                               |
|                         | MX-2651/3051/3551/4051 |                                                               |
|                         | MX-C303W/C304W         |                                                               |
|                         |                        |                                                               |

• Select A Model (if applicable) to view the demos.

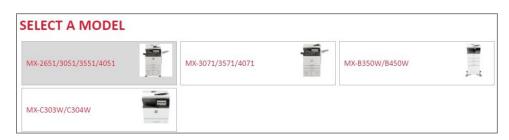

• Select A Category: Select A Different Model (if applicable)

| ELECT A CATEGORY                            |                                                                                          |  |
|---------------------------------------------|------------------------------------------------------------------------------------------|--|
|                                             | Display Pattern Setting<br>Configure the Display Pattern.                                |  |
| OCUMENT FILING<br>MBEDDED WEB PAGE<br>AXING | Document Filing Deletion Schedule<br>Configure the Document Filing Deletion<br>Schedule. |  |
| PRINTING<br>SCANNING<br>SUPPLIES            | Duplex Print Default<br>Configure Default Duplex Printing.                               |  |
|                                             | Fax Finishing<br>Configure Fax Finishing.                                                |  |
|                                             | ON/OFF Schedule                                                                          |  |
|                                             | Total Count<br>View meter readings.                                                      |  |

### Email, View, Print, or Download PDF or View Video

| Document Filing Deletion Schedule      |        |     |  |
|----------------------------------------|--------|-----|--|
| Configure the Document Filing Deletion |        |     |  |
| chedule.                               | $\sim$ | PDF |  |

#### Email

| MX-2651/3051/3551/4051 SELECT: A CATEGORY ADMINISTRATION | SELECT A DIFFERENT MODEL |   |
|----------------------------------------------------------|--------------------------|---|
| Send to:<br>E-mail Subject:<br>E-mail Message:           | Email                    | × |

### PDF

| 1X-C303W/C304W       | ment Filing Deletion Schedule<br>Multi Language Display | SELECT A DIFFERDIT MODEL |                 | × |
|----------------------|---------------------------------------------------------|--------------------------|-----------------|---|
|                      | Configure the Display Pattern.                          |                          |                 |   |
| My Viewlet<br>Side 1 | Multi-Language Disp                                     |                          | 8, 2019 3:02 PM |   |

## Video

| MX-C303W/C304W<br>SELECT A CATEGORY |                                                | SELECT A DIFFERENT MODEL |   |
|-------------------------------------|------------------------------------------------|--------------------------|---|
|                                     | Document Filing Deletion Schedule              |                          |   |
|                                     | Multi Language Display                         |                          | × |
|                                     | Configure the Display Pattern.                 |                          |   |
|                                     | Easy<br>Easy<br>The Language Key is displayed. | O3:01 PM<br>Sharp OSA    |   |

For more information, visit the <u>My Sharp Authorized Dealer support site</u>: Questions? We're here to help! Contact us at <u>success@sharpsec.com</u>.

Access Legal Information at https://success.sharpamericas.com/ContactUs/Legal/tabid/646/Default.aspx Access the My Sharp Privacy Statement at https://my.sharpamericas.com/MySharp/tabid/253/ctl/Privacy/Default.aspx Access the My Sharp Terms of Use at https://my.sharpamericas.com/MySharp/tabid/253/ctl/Terms/Default.aspx

©2021 Sharp Electronics Corporation. All rights reserved.

Design and specifications subject to change without notice. Some images appearing in this document are simulated. Sharp, My Sharp, and all related trademarks are trademarks or registered trademarks of Sharp Corporation and/or its affiliated companies. Google Drive is a trademark of Google, Inc. iCloud® is a registered trademark of Apple Inc., registered in the U.S. and other countries. Microsoft Teams, OneDrive®, and Sharepoint are registered trademarks or trademarks of Microsoft Corporation in the U.S.A. and other countries. Box is a trademark of Box, Inc. Dropbox is a trademark Dropbox, Inc. All other trademarks are the property of their respective holders.